# Sage 500 ERP

# **Business Intelligence**

Installation Guide

Version 1

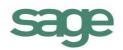

## **Table of Contents**

| System Requirements                                           | .1  |
|---------------------------------------------------------------|-----|
| Recommended System Requirements                               | . 1 |
| Database Connectivity Supported                               | . 1 |
| Sage 500 ERP Business Intelligence General Installation Guide | 2   |
| Creating the Report Repository folder                         | 4   |
| Client Server Installation Guide                              | 7   |
| Workstation Licenses                                          | 1   |

# **System Requirements**

#### **Recommended System Requirements**

- Operating System : Windows 2000, Windows XP, Windows Vista, Windows 7, Windows Server 2003, Windows 2008 Server, Windows Terminal Server
- Microsoft Excel XP or higher
- Hardware: CPU > 200 MHZ
- Memory: 32MB RAM
- Hard Drive Space: 200MB

#### **Database Connectivity Supported**

Sage 500 ERP Business Intelligence uses ODBC and OLEDB technology to gain access to Open Database Systems via the Connector. Sage 500 ERP Business Intelligence includes direct support for most popular database systems and Connection Types for these are included within the Connector. For systems where a Connection Type does not exist but where the system has an ODBC driver these can be accessed via the **System DSN** connection types within the Connector.

Please note that although the Sage 500 ERP Business Intelligence Connector module natively works with several database types, it only ships with Reports & Templates for the Sage 500 ERP Business Intelligence databases that run on a SQL Database.

# Sage 500 ERP Business Intelligence General Installation Guide

1. To begin installation launch the setup file. The Welcome screen will appear.

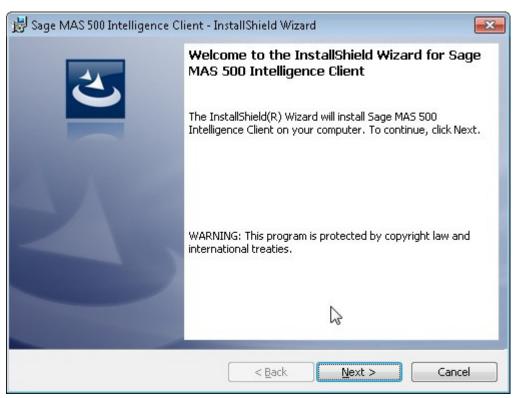

- 2. Click Next.
- 3. Click Next to install to the default folder or Change to browse to an alternative folder.

| 😸 Sage MAS 500 Intelligence Client - InstallShield Wizard                                                       | x |
|----------------------------------------------------------------------------------------------------|---|
| Ready to Install the Program                                                                                    |   |
| The wizard is ready to begin installation.                                                                      |   |
| If you want to review or change any of your installation settings, click Back. Click Cancel to exit the wizard. |   |
| Current Settings:                                                                                               |   |
| Setup Type:                                                                                                    |   |
| Typical                                                                                                    |   |
| Destination Folder:                                                                                             |   |
| C:\Program Files (x86)\Sage Software\Sage MAS 500 Client\Managed Applications\                                  |   |
| User Information:                                                                                               |   |
| Name: Vmtester                                                                                                  |   |
| Company:                                                                                                    |   |
| I<br>InstallShield                                                                                              |   |
| K < Back Install Cancel                                                                                         |   |

- 4. Click **Install** to continue. *Note*: If .NET Framework 3.5 sp1 or higher is not installed on the system, setup will perform the installation of the .NET Framework 3.5 sp 1.
- 5. When the installation has completed, a window will appear confirming successful completion.

| 😼 Sage MAS 500 Intelligence Client - InstallShield Wizard |                                                                                                    |  |  |  |
|-----------------------------------------------------------|----------------------------------------------------------------------------------------------------|--|--|--|
| <u>ب</u>                                                  | InstallShield Wizard Completed                                                                                            |  |  |  |
|                                                           | The InstallShield Wizard has successfully installed Sage MAS<br>500 Intelligence Client, Click Finish to exit the wizard. |  |  |  |
|                                                           | 2                                                                                                    |  |  |  |
|                                                           |                                                                                                    |  |  |  |
|                                                           | < <u>B</u> ack <b>Einish</b> Cancel                                                                                       |  |  |  |

- 6. Click Finish.
- 7. The VSTOR screen will appear. There is no need to take any action as the screen will close once VSTOR has installed.

| 🛃 Sage MAS 500 Intelligence Client - InstallShield Wizard 🛛 🛛 🛛               |                                                                                                    |  |  |  |  |
|-------------------------------------------------------------------------------|----------------------------------------------------------------------------------------------------|--|--|--|--|
| 2                                                                             | InstallShield Wizard Completed<br>The InstallShield Wizard has successfully installed Sage MAS<br>500 Intelligence Client. Click Finish to exit the wizard. |  |  |  |  |
| Installing<br>Checking \ Installing VSTOR 3.0. This may take several minutes. |                                                                                                    |  |  |  |  |
|                                                                               |                                                                                                    |  |  |  |  |
|                                                                               | < Back Finish Cancel                                                                                                    |  |  |  |  |

#### **Creating the Report Repository folder**

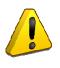

**NOTE:** A central Report Repository folder must be created on your network so all users can access the reports and templates. A Universal Naming Convention (UNC) should be used when naming your Report Repository folder, e.g. \\server name\sage intelligence. This folder should be backed up so that you can restore all modified reports and templates from this back up. The users will need to be given full permission to access this folder.

1. If using Windows 7/Vista Select the **Start** button and select

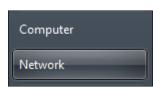

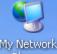

If using Windows XP then select the Places icon and select the relevant network directory.

2. Select and expand the **Appendix** icon. A list of network directories will appear.

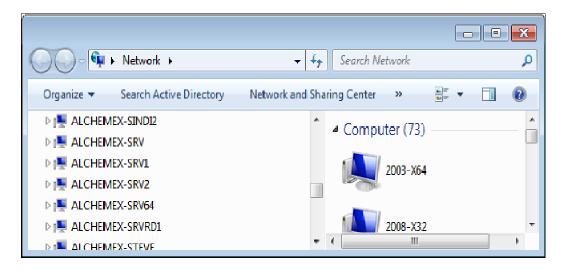

3. Select a directory and create a new folder, which will be the Report Repository folder and rename the folder accordingly e.g. Sage Intelligence. Users will need existing permissions/rights to create a folder on a networked location.

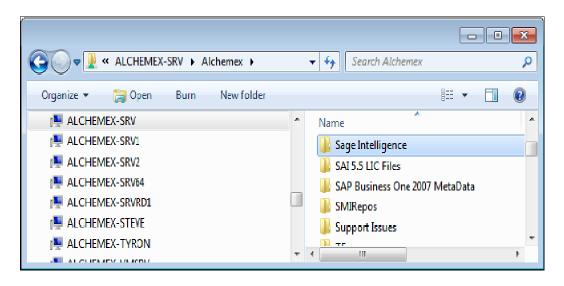

4. Right click on the folder you created and select Properties> Security.

| 💫 Sage Intelligence Properties                                         | ×        |  |  |  |
|------------------------------------------------------------------------|----------|--|--|--|
| General Security Previous Versions Customize                           |          |  |  |  |
| Object name: \\ALCHEMEX-SRV\Alchemex\Sage Intelligence                 | æ        |  |  |  |
| Group or user names:                                                   |          |  |  |  |
| Account Unknown(S-1-5-21-2111372106-2470008458-286                     | *        |  |  |  |
| Lewellyn Jones (Lewellyn@Alchemex.local)                               | Ŧ        |  |  |  |
|                                                                        |          |  |  |  |
| To change permissions, click Edit.                                     |          |  |  |  |
| Permissions for Llewellyn Jones Allow Deny                             |          |  |  |  |
| Full control                                                           | <u>*</u> |  |  |  |
| Modify                                                                 | =        |  |  |  |
| Read & execute                                                         |          |  |  |  |
| Read                                                                   | -        |  |  |  |
| For special permissions or advanced settings, Advanced elick Advanced. |          |  |  |  |
| Learn about access control and permissions                             |          |  |  |  |
| OK Cancel App                                                          | ly 🔤     |  |  |  |

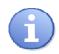

**NOTE:** Security permissions for user should be set to **Full Control**, thus allowing users full editing capabilities. <u>Hint</u>: it would be advisable to put all reporting users in a group and assign the group permissions to **Full Control**.

5. Click on a user's name from the Group or usernames box. Tick the **Allow** checkbox on **Full control** in the **Permissions** area. Click the OK button.

| Permissions for Sage Intelligent                       | ce               | ×          |  |  |
|--------------------------------------------------------|------------------|------------|--|--|
| Security                                               |                  |            |  |  |
| Object name: \\ALCHEMEX-SRV\Alchemex\Sage Intelligence |                  |            |  |  |
| Group or user names:                                   |                  |            |  |  |
| 📕 👗 Genevieve Davids (Geneviev                         | e@.Alchemex.loca | 0 🔺        |  |  |
| 📕 🥈 Delegate (Delegate@Alcheme                         |                  |            |  |  |
| Account Unknown(S-1-5-21-2                             |                  | 008458-286 |  |  |
| Lewellyn Jones (Lewellyn@A                             |                  |            |  |  |
| Bomain Users (ALCHEMEX\E                               | )omain Users)    | T          |  |  |
| III.                                                   |                  | - F        |  |  |
|                                                        | Add              | Remove     |  |  |
| Permissions for Llewellyn Jones                        | Allow            | Deny       |  |  |
| Full control                                           |                  |            |  |  |
| Modify                                                 |                  |            |  |  |
| Read & execute                                         |                  |            |  |  |
| List folder contents                                   |                  |            |  |  |
| Read                                                   |                  |            |  |  |
| Learn about access control and permissions             |                  |            |  |  |
| ОК                                                     | Cancel           | Apply      |  |  |

## **Client Server Installation Guide**

1. To begin installation launch the setup file. The InstallShield Wizard screen will appear.

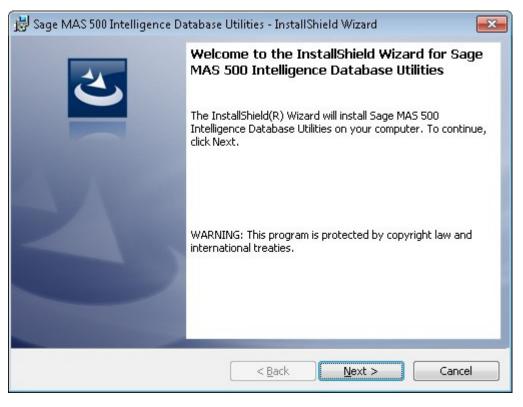

2. Click Next.

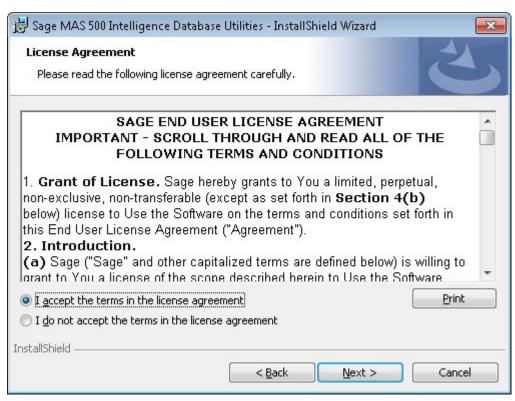

3. Accept the License Agreement and click Next.

| 🛃 Sage MA          | .S 500 Intelligence Database Utilities - InstallShield Wizard 🛛 🛛 🗪                                                        |
|--------------------|----------------------------------------------------------------------------------------------------|
| 9.7547764664.05076 | on Folder<br>At to install to this folder, or click Change to install to a different folder.                               |
|                    | Install Sage MAS 500 Intelligence Database Utilities to:<br>C:\Program Files (x86)\Sage Software\Sage MAS 500 Intelligence |
| InstallShield -    | < <u>B</u> ack Next > Cancel                                                                                               |

4. Click **Next** to install to the default folder or **Change** to browse to an alternative folder.

| 😼 Sage MAS 500 Intelligence Client - InstallShield Wizard 🛛 💦                                                   |
|----------------------------------------------------------------------------------------------------|
| Ready to Install the Program                                                                                    |
| The wizard is ready to begin installation.                                                                      |
| If you want to review or change any of your installation settings, click Back. Click Cancel to exit the wizard. |
| Current Settings:                                                                                               |
| Setup Type:                                                                                                    |
| Typical                                                                                                    |
| Destination Folder:                                                                                             |
| C:\Program Files (x86)\Sage Software\Sage MAS 500 Client\Managed Applications\                                  |
| User Information:                                                                                               |
| Name: Vmtester                                                                                                  |
| Company:                                                                                                    |
| InstallShield                                                                                                   |
| S < Back Install Cancel                                                                                         |

5. Click **Install** to continue. *Note*: If .NET Framework 3.5 sp1 or higher is not installed on the system, setup will perform the installation of the .NET Framework 3.5 sp 1.

| Sage MAS 500 | Intelligence - Installation                                                                                                    |
|--------------|----------------------------------------------------------------------------------------------------|
| 0            | If you have previously installed Sage MAS 500 Intelligence or have created Sage MAS<br>500 Intelligence modules, tasks and desktop icons please ignore this step and click<br>"Ignore".<br>To continue click 'Continue' |
|              | Continue Ignore                                                                                                    |
| 40 T 11      |                                                                                                    |

6. Click **Continue** if this is the first installation of Sage MAS 500 Intelligence or **Ignore** if not.

| Server name:                                                                   |           |    |
|--------------------------------------------------------------------------------|-----------|----|
| ALCHEMEX-W7364                                                                 |           |    |
| Database name:                                                                 |           |    |
| mas500_app                                                                     |           |    |
|                                                                                |           | () |
| 🔲 Use Windows Auther                                                           | ntication |    |
|                                                                                |           |    |
| Login:                                                                         |           |    |
|                                                                                |           |    |
| Password                                                                       |           |    |
|                                                                                |           |    |
| Description                                                                    |           |    |
|                                                                                |           |    |
| Please enter your MAS 50<br>Sage MAS Intelligence ca<br>modules, tasks and MAS |           |    |

7. Enter your MAS 500 SQL Server database credentials and click **OK**.

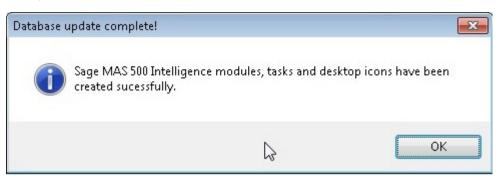

8. When the installation has completed, a window will appear confirming successful completion.

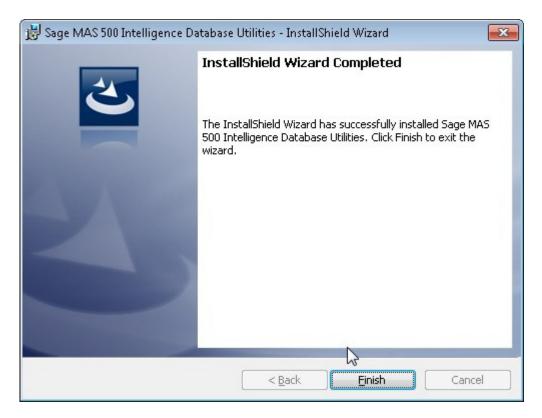

9. Click Finish.

## **Workstation Licenses**

Sage 500 ERP Business Intelligence uses a workstation Licensing model. After you have registered your Sage 500 ERP Business Intelligence installation, you will have a (n) Workstation Licenses available (where n is the number of Licenses you have purchased). The first (n) workstations to access Sage 500 ERP Business Intelligence will be assigned these Licenses. When the (n) licenses have been assigned you will need to purchase more licenses or you will need to Un-Assign some existing Licences.

Licenses will be tied to a User Name and Workstation so the licensing is not "concurrent" licensing.

The License Manager provides a snapshot of your *Sage 500 ERP Business Intelligence* licenses and module configuration.

1. When the License Manager is opened, the screen below will open, listing the licenses.

| 🔽 License Manager                                                  |                                         |             | K |
|--------------------------------------------------------------------|-----------------------------------------|-------------|---|
| <u>File H</u> elp                                                  |                                         |             |   |
| Connector Licensed<br>Report Manager Licenses<br>Assigned Licenses | YES Report Designer<br>10 Report Viewer |             |   |
| User                                                               | License Type                            | Workstation |   |
|                                                                    | Report Manager                          |             |   |
| <u>A</u> dd <u>C</u> hange                                         | <u>D</u> elete                          |             |   |

2. Select the Add button to add a new license, the below screen will open.

| Add license  |                                 | × |
|--------------|---------------------------------|---|
| User         |                                 | • |
| License Type | Report Manager<br>Report Viewer | • |
|              | <u>O</u> K <u>C</u> ancel       |   |

- 3. Enter the User name to assign the license to.
- 4. Choose the license type you would like to add.
- 5. Click OK.
- 6. You will now see the license you added along with the license type.